# WebFOCUS

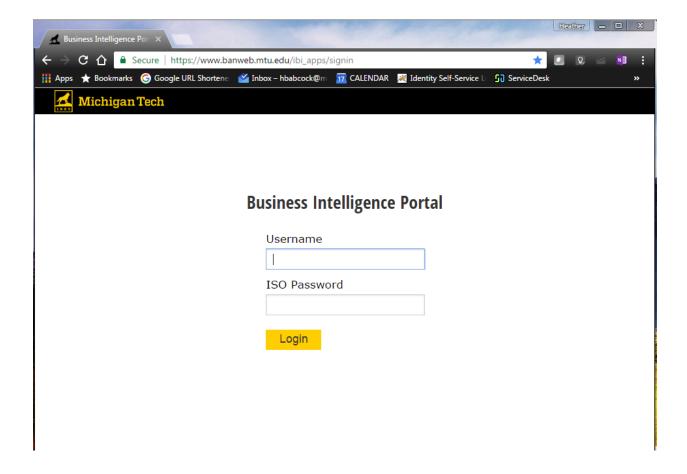

# Contents

| Accessing WebFOCUS                    | 3  |
|---------------------------------------|----|
| About WebFOCUS                        | 4  |
| Content Menu                          | 4  |
| Content                               | 5  |
| Favorites                             | 6  |
| Portals                               | 7  |
| Enrollment Statistics Dashboard       | 8  |
| Searching for Reports                 | 10 |
| Other Search Options                  | 11 |
| Report Properties                     | 11 |
| Running Reports                       | 13 |
| WebFOCUS Tips & Tricks                | 15 |
| Date Parameters                       | 15 |
| List Parameters                       | 16 |
| Wild cards (%) in Parameters          | 17 |
| Report Runtimes                       | 18 |
| Sorting & Filtering with Excel        | 18 |
| Requesting Renorts & Renorting Issues | 20 |

# Accessing WebFOCUS

Use ISO credentials to access WebFOCUS

**Direct Access URL**: <a href="https://www.banweb.mtu.edu/ibi">https://www.banweb.mtu.edu/ibi</a> apps/signin

**Through IT "Banner Links" page**: Go to <a href="http://www.mtu.edu/it/services/software/banner-links.html">http://www.mtu.edu/it/services/software/banner-links.html</a> and click **WebFOCUS** under *Production Links*.

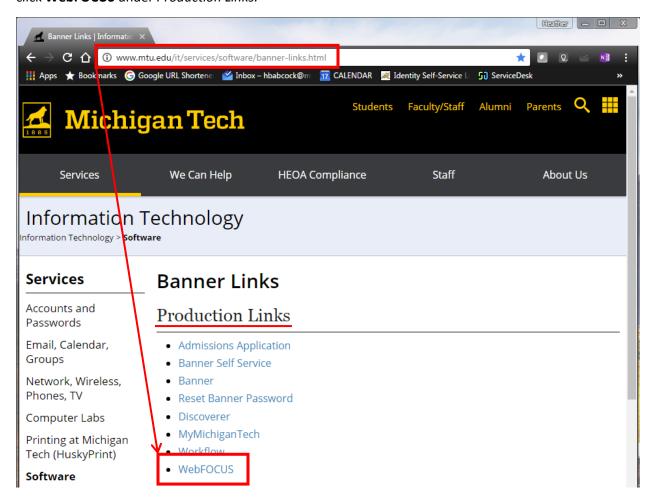

# **About WebFOCUS**

WebFOCUS is the new reporting tool that has replaced *Discoverer Reports*. In the near future it will also replace reports run from **GZAORPT** in **BANNER (ORACLE Reports)** and reporting functions in **ASPIRE**.

The intent is to move everything from these platforms to WebFOCUS so that you only need to access one site for your reporting needs!

# Content Menu

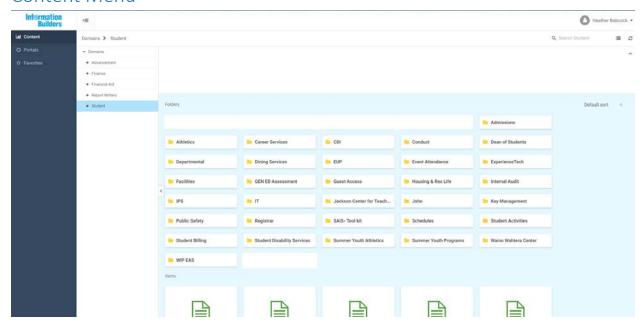

# Content

Content displays the Banner Reporting system(s) you have access to. Double-click the displayed folder to drill down into the list of available reports.

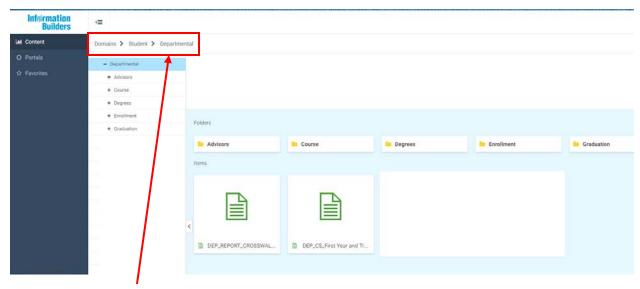

You can click the "bread crumbs" to navigate back to other folders

# **Favorites**

You can save frequently used reports to your Favorites list for easy access. Double-click Favorites to display reports you've added to your list.

To add a report to your favorites list:

- Right-click the desired report
- Click "Add to Favorites"

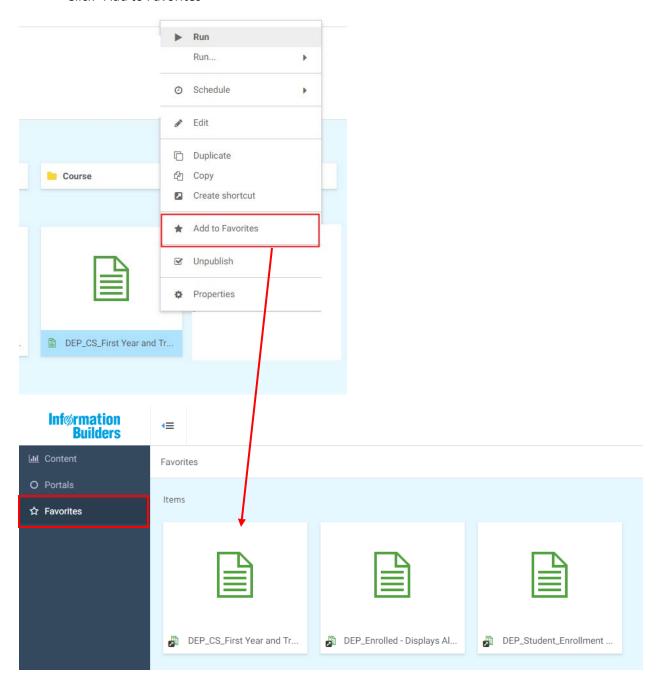

### **Portals**

The Portals section houses interactive reporting dashboards. This is the new home of the Enrollment Statistics Dashboard. Double-click a portal to open the dashboard.

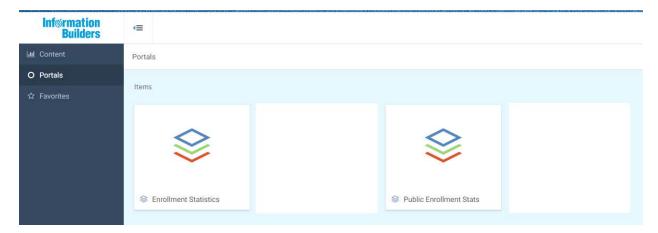

Below is the Enrollment Statistics Dashboard. Continue to the next page for explanation of the numbered items.

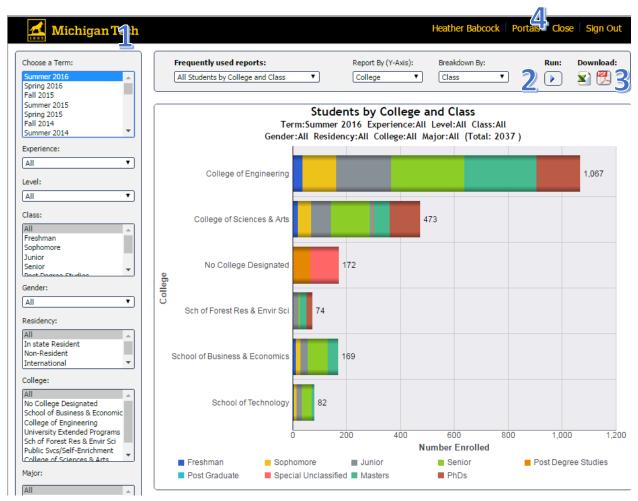

#### **Enrollment Statistics Dashboard**

1

The list of parameters on the left-hand side are dynamic and can be adjusted to pull enrollment numbers for a more detailed population. Adjust the parameters as desired, click "Run" and the data will refresh.

For example, if you change the *College* parameter from **All** to **College of Business & Economics** the list displayed in the *Major* parameter is automatically trimmed down to the majors found in the college.

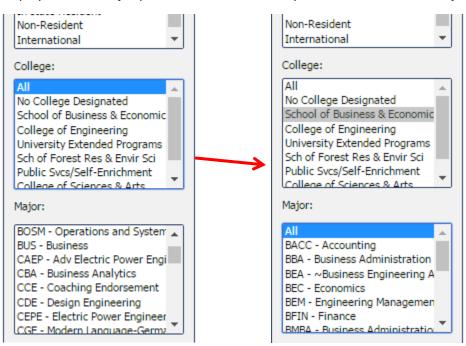

There is a "Run" button and a "Reset" button at the bottom of the parameter list. Click the "Reset" button to change all parameters back to their defaults.

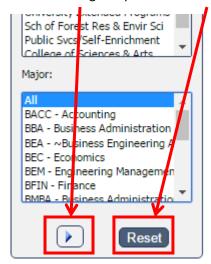

#### Run

There are two "Run" buttons on the report. One at the top right-hand side and a second located at the bottom of the parameters listed on the left-hand side. Either button will adjust the report display accordingly after you change parameters.

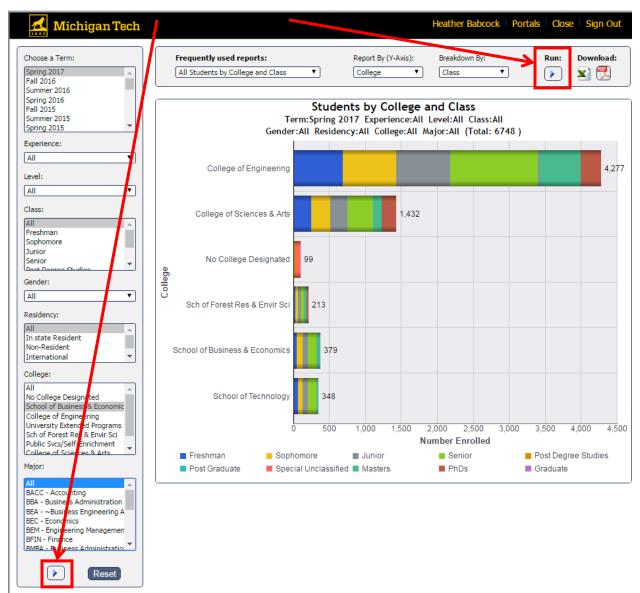

#### **Download**

Located on the top right-hand side near the "Run" button. Click the icons to download the report in Excel or PDF format.

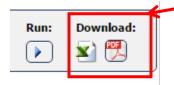

#### Close

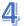

To return to the *Resources Menu*, click "Close" on the top right-hand side.

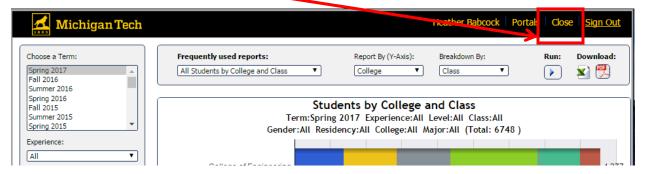

# Searching for Reports

WebFOCUS' Search option allows you to search the titles of reports from the Content section. The *Search* field isn't case sensitive and allows you to enter parts of words, whole words and/or multiple words. You'll see the content shown begin to change as you enter search criteria.

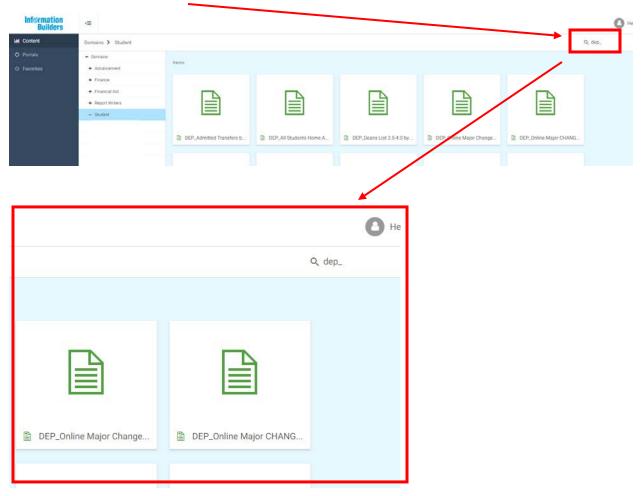

#### Other Search Options

**Use "Crosswalk" Reports**; Crosswalk reports have been created by report writers to show you the WebFOCUS equivalent of a previous report.

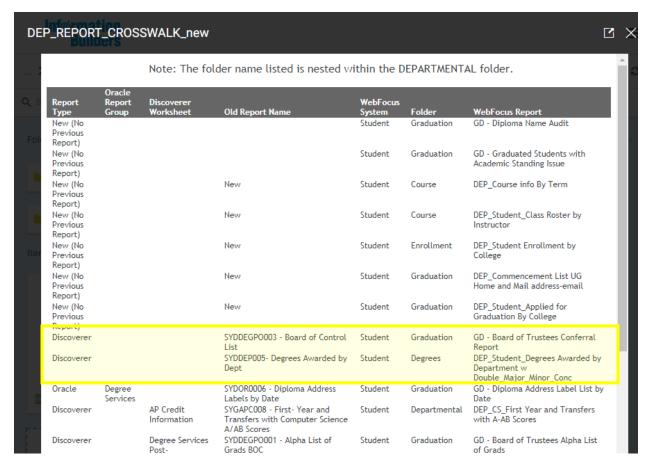

## **Report Properties**

From the Content Menu you can view the *Properties* of reports. This is where a summary of the report can be stored by the report writer for your reference. At a glance, hover over the report tile and a portion of the "Summary" will appear.

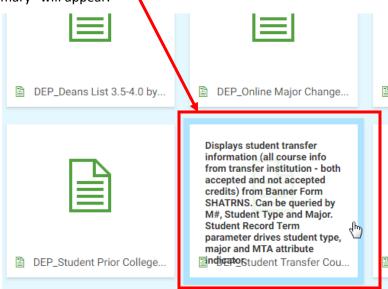

11

To view the entire summary, right-click the desired report and click "Properties".

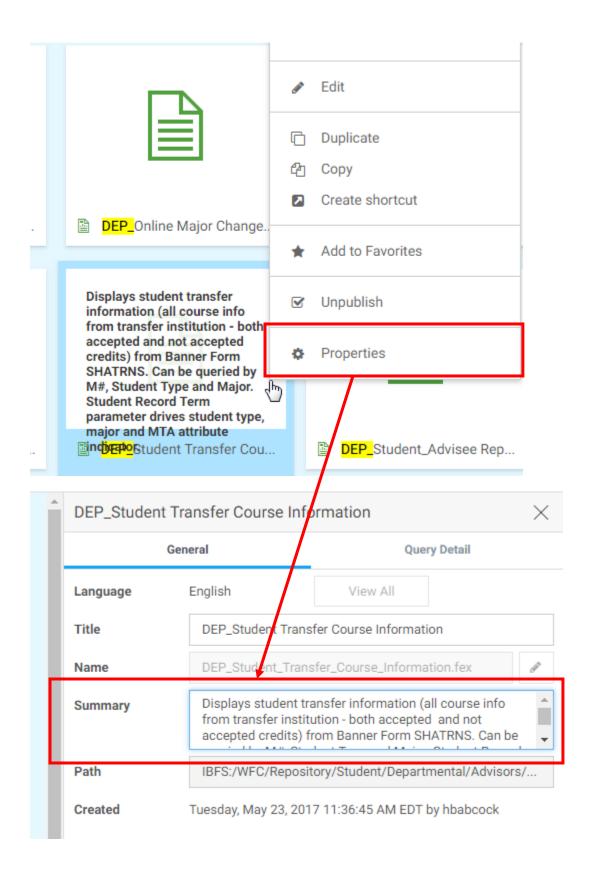

# **Running Reports**

In the Resources Menu, double-click the displayed folder(s) to drill down into the list of available reports.

Either double-click the desired report to run it or right-click the report and click "Run".

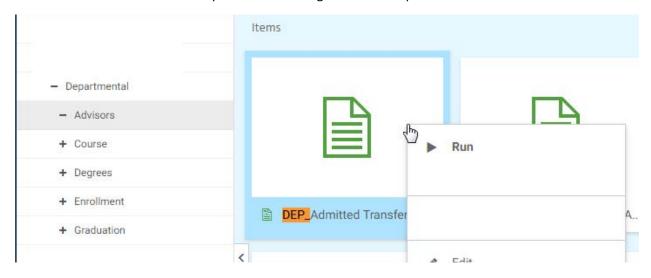

A new window will appear with report parameters to enter. You must click "Run with Filter Values" to run the report, hitting ENTER will not work.

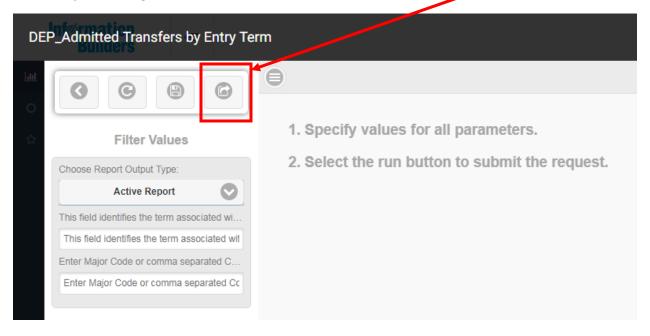

**Be mindful of the parameter descriptions.** They will not only list the value to be entered, but occasionally the format in which it should be entered. Hover over the description to see the complete instructions

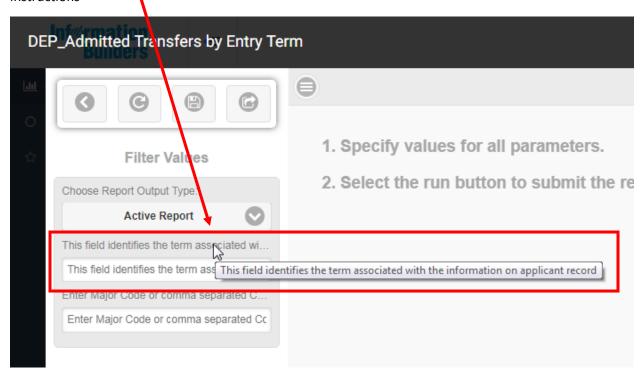

A value needs to be entered/chosen in all parameter fields in order to run the report, leaving a field blank will result in an error\_displayed in the parameter window (similar to what's shown below).

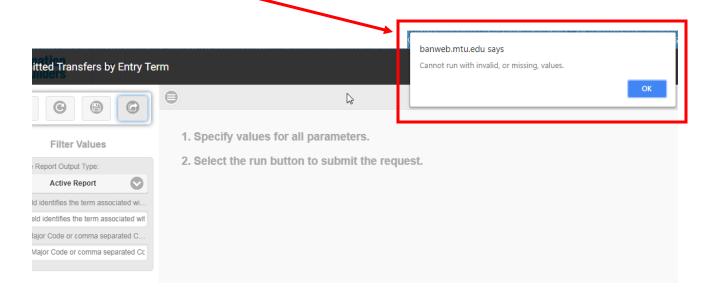

# WebFOCUS Tips & Tricks

We understand that WebFOCUS has some distinct differences from Discoverer Reports! We have compiled the following list of usage tips and common differences to help you transition smoothly in using WebFOCUS.

### Date Parameters

Dates in Discoverer: dd-mmm-yyyy

Ex. 01-JUL-2016

### Dates in WebFOCUS: mdyy

WebFOCUS is much more flexible in the format it allows you to enter. The date parameters are not case sensitive, you can enter a two or four digit year, comma or no comma, whole month, first three letters of month, or all numbers.

Ex.

| 9/1/15            | 9-1-15          |          |
|-------------------|-----------------|----------|
| 9/1/2015          | 9-1-2015        |          |
| 09/01/15          | 09-01-15        | 090115   |
| 09/01/2015        | 09-01-2015      | 09012015 |
| September 1, 2015 | September 1, 15 | sep 1 16 |

#### Ex. that DO NOT work in WebFOCUS:

9115 912015 01-SEP-2015

#### List Parameters

In Discoverer, most parameters accepted a comma separated list of values.

In WebFOCUS, in order to enter a list of values the parameter has to specifically be set up to accept a list. Lists must be entered with the values surrounded by single quotes and comma separated without spaces.

## Ex. 'EME', 'EEE', 'BMGT'

If you only need to enter a single value in a parameter that accepts a list, you must still surround the value in single quotes.

The description above & within a parameter field will alert you if you need to enter the values in a specific format.

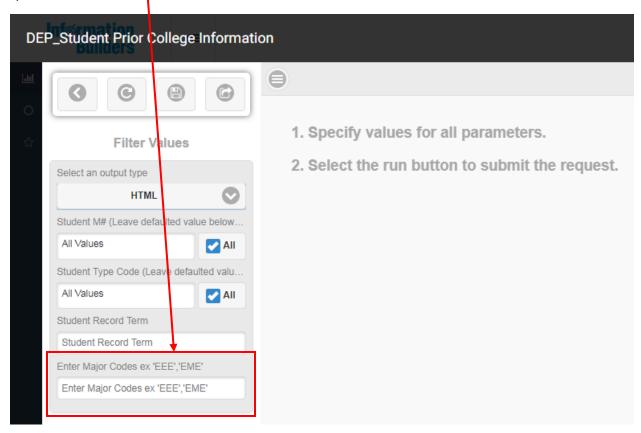

A % (wild card) cannot be used in a parameter that is set up to accept a list.

## Wild cards (%) in Parameters

In Discoverer, most fields defaulted to a % if left blank.

In WebFOCUS, *a field cannot be left blank when running a report*. Similar to the "List", a parameter must be specifically set up to accept the %.

The description above & within a parameter field will tell you whether or not a % is an accepted value.

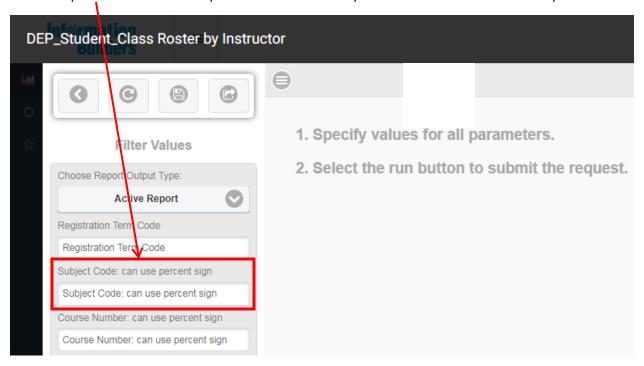

In some reports you will see "All Values" as the default value in a parameter field, this indicates what WebFOCUS considers an *Optional Parameter*.

The "All Values" value acts similarly to a % in that, if you leave this value in place the report will return all possible values that exist for that parameter. You can also delete "All Values" and enter a single value in the parameter field. Remember, there <u>must</u> be a value in the field for the report to run!

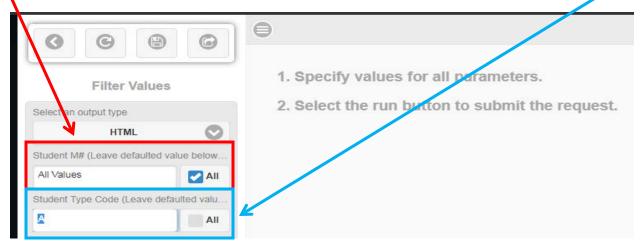

Extra Tip: If you clear "All Values" by mistake, you can restore it by clicking All to the right of the field.

## **Report Runtimes**

Most Discoverer reports accessed warehouse data. The data was refreshed once every 24 hours and was trimmed down (in most cases to contain one row of data per student) to help reports run faster and to more easily report on complex BANNER tables.

Most WebFOCUS reports are accessing **live** BANNER data (unless otherwise noted) and *in some cases* may take longer to produce results than their Discoverer equivalents.

The below indicator will display in the report window while your report is generating.

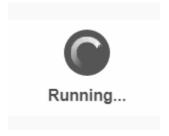

# Sorting & Filtering with Excel

Many Discoverer reports were similar in *how* they were pulling student information. However, they were unique in that there often were college and/or major filters applied to make a report specific to one college or another.

We've moved away from this in WebFOCUS to increase efficiency in report maintenance. This helps us to ensure your reports are up-to-date and running correctly. Multiple copies of similar reports increases the margin for error and/or missed reports when necessary updates to filters or data are needed.

Many reports in WebFOCUS are set up with a choice to run in multiple output formats including Excel.

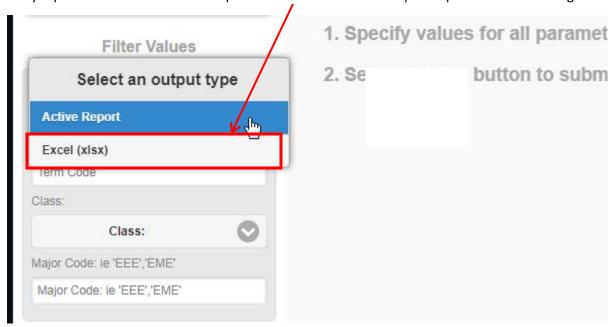

## Things to keep in mind:

Many reports have information in footers which create merged cells below your report data.
Either delete the footer rows before sorting/filtering or highlight only the rows with student data, then apply a sort/ filter.

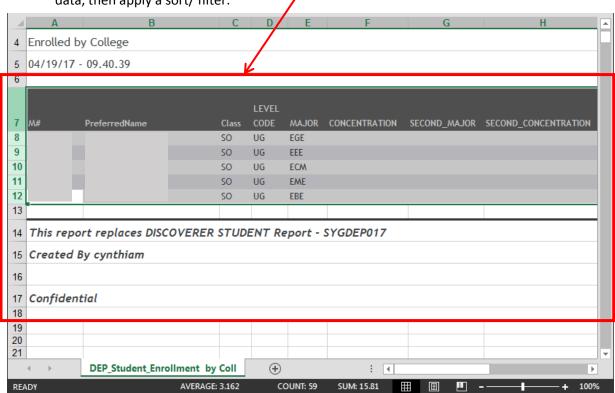

• You can delete data columns & rows you don't need without having to manipulate the report header/footer rows.

• Highlight rows from the left or columns from the top, right-click and choose delete.

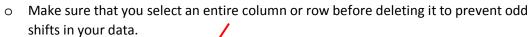

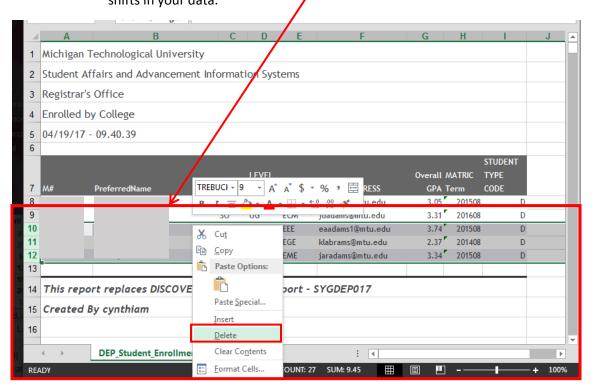

# Requesting Reports & Reporting Issues

Questions? Contact SAIS - sais@mtu.edu, 7-2151

Requests for new reports, modifications to existing reports, and conversion of past reports should be emailed to <a href="mailto:sais@mtu.edu">sais@mtu.edu</a> along with reports of any broken reports.